## **MedPage Micro GPS Location Tracker with Fall Sensor**

# **Easy Setup Instructions**

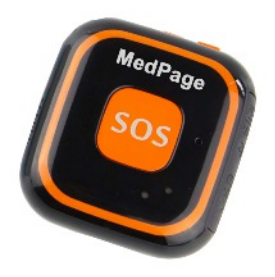

 **The MedPage Micro GPS tracker has numerous applications: Lone worker protection; location – journey recording – emergency contact - communication**

**Wander and fall detection with GPS location for the elderly and people with special needs**

**Protection for Children; at school, on school trips or when playing outside**

**Asset tracking for luggage, golf clubs, cycles, mobility scooters etc.**

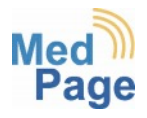

- 1. Make sure SIM card is fully activated,
	- (this can take up to 24 hours). To do this either;
		- put SIM card into a spare phone.
		- or contact SIM provider to Activate.

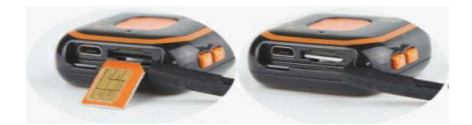

2. Insert SIM card into tracker. **(While switched off)**

3. Fully charge tracker (2 – 3 Hours).ONLY USE THE USB LEAD PROVIDED.

4. To turn on the Tracker: Press & hold the power button for 3 seconds to turn tracker on. Quick press and release power button 3 times to turn tracker off. Single press power button for talking clock. 5. Put the tracker outside for 5 minutes and leave outside while

sending the setup text's.

6. Save the tracker Number (SIM card number) into the contacts of your phone.

7. Text tracker (pw,123456,center,07---------#) *ensure autocorrect does not change the spelling of 'center' to 'centre'* (the 07--------- is your mobile number).

8. Wait on the Tracker replying with (center: 07---------.ok!).

9. Text the tracker (url#). Below you will see one of two replies the tracker will respond with.

### ● url:[No Locate] **(NO LOCATE means last known location (no or poor signal)**

http://maps.google.com/maps?q=N22.653697,E114.014493 Locate date:2017-9-6

Locate time:10:41:12

● url: (current location)

http://maps.google.com/maps?q=N52.503237,W0.647167 Locate date:2017-9-6 Locate time:11:13:37

**The RED and BLUE LED's will flash slowly. The RED LED indicates SIM/ Network activity. If there is no flashing RED LED it is an indication that there is no network connection, possibly caused by lack of signal, no SIM credit or SIM not activated by network.**

**Using the Micro-Tracker with the configuration APP - Installation**

**The APP simplifies use of all features of the Micro-Tracker and allows a free journey history to be viewed. You can also enable/disable the fall sensor, add multiple emergency contact numbers and control the "white list" of phone numbers allowed to make calls to the tracker.**

**Scan the QR code below using your Smartphone camera. The APP will download to your phone. If it does not, tap the link to start the download. Locate the APP in your phone downloads using your phone file manager. Tap to install, depending on your phone security settings you may need to tap allow the installation this time only. When Installation is complete proceed to 'Configuring the APP' below.**

## **Android**

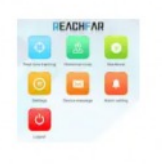

**AnyTracking GPS Tr..** www.gps123.org

 $3.2*$ 

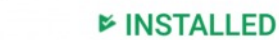

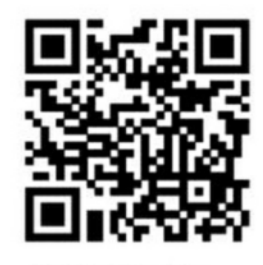

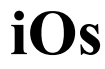

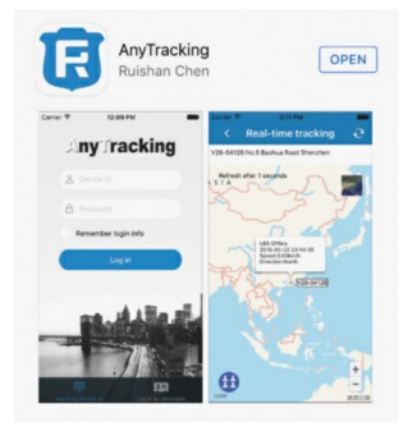

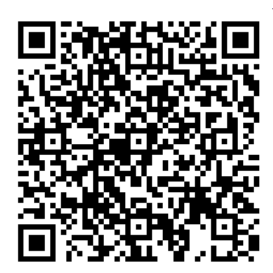

When you have received acknowledgement texts back to your phone from the tracker, open the APP. When you see the LOG-IN screen select log in by device ID then enter the ID number printed on the label on the back of the tracker. Enter the password as 123456 Now press login. The APP home screen will open.

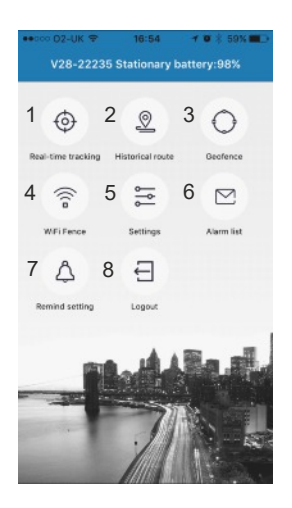

1. Real time tracking To begin configuring your setting, tap 2. Historical Route 3. Geofence 4. Wi-Fi Fence 5. Settings 6. Alarm List 7. Remind setting 8. Logout on **Settings**. The settings menu will display. Tap Device phone number. Text will become highlighted. Tap the edit (pen) icon on the top right then enter the phone number of the Tracker SIM card. Tap save, APP will confirm success. Repeat this process for Contact name, Contact number. You can then choose to filter by LBS (Location Based Service) or Wi-Fi. Selecting LBS will increase phone SIM card data usage and for indoor location tracking is not as accurate as Wi-Fi option.

**Password**: Change the device and login password. Keep a record of your password.

**Interval for uploading GPS location**: (For longer battery life select 1 or 12 Hours) You can change it at any time,

**Main monitoring number:** This is for the main emergency contact phone and will receive first SOS call.

**The SOS list**: Here you can enter additional emergency contact numbers (also creates white list safe numbers) Note: The tracker will dial through this list until it receives a response.

**Answer mode**: Select how you want the Tracker to answer incoming phone calls.

**Alarm Mode**: Select how you want to receive alerts (Platform is via the APP) **Falls alarm**: Select fall sensor on or off. Note: Setting the fall sensor on will slightly reduce battery life.

**Anti harass mode:** Blocks all calls to the tracker except the white list (SOS numbers) Also prevents any other contact changing tracker settings.

**Soft Time Zone**. 0 is UTC London time (SBST). Select Country location from the list.

**Device language and time zone:** The setup text has already set the tracker to English and UK time.

**Remote reboot**: When you have made changes to settings always reboot the tracker.

**Remote power off**: Be careful with this option. If you select it the tracker will switch off. **YOU CANNOT REMOTELY TURN THE TRACKER BACK ON**

Now that the main settings are complete you can trial the superb features of the Micro-Tracker

#### **APP Functions**

**Real time tracking**: Tap the icon for instant tracker location information – Tap the small photo for terrain view.

**Historical route**: Select the day/date of the routes you want to view

**Geofence**: Tap the icon. Tap the + symbol (top right). Give the geofence a name – home/school work etc. Now tap Radius. The current location of the tracker will display on a map. Use the slider control to increase the geofence perimeter. As you slide the marker to the right the radius will increase with the distance shown in Metres/Miles.

Tip - The geofence function will send an alarm when the tracker is moved outside of the selected range setting. Ideal for children at school, on trips or for the elderly and people with dementia. When using Geo-Fence the GPS upload should be set to 1 minute.

**Wi-Fi fence**: Tap the icon. If there is Broadband in the home/building where the tracker is located you can quickly create a wander alert, which will raise an alert if the tracker moves out of the Wi-Fi range. Tap the '+' symbol. The tracker will show a list of available Wi-Fi connections. You do not connect to the Wi-Fi. Enter the name of your router in the name box. Tap OK.

Tip - The Wi-Fi out of range function is particularly useful to monitor the elderly or anyone who tends to wander away from the safety of their home. Providing the tracker is worn, when the person walks away from the range of the home broadband router an emergency text and or phone call is made to emergency contacts.

**Alarm list**: Tap the icon to view date and time recorded alarm notifications received via the APP.

**Remind setting**: Tap the icon. Here you set your phone alert choices. To receive alerts from your phone you must have "Turn on the alarm reminder" of APP set to on. When complete tap the save icon (top right)

**Log out**: Press to log out of the APP. Note: If you log out of the APP no warning alerts are produced by the APP.

**If you see the screen below when opening the APP, the APN data may be incorrect. To configure APN settings, see next page.**

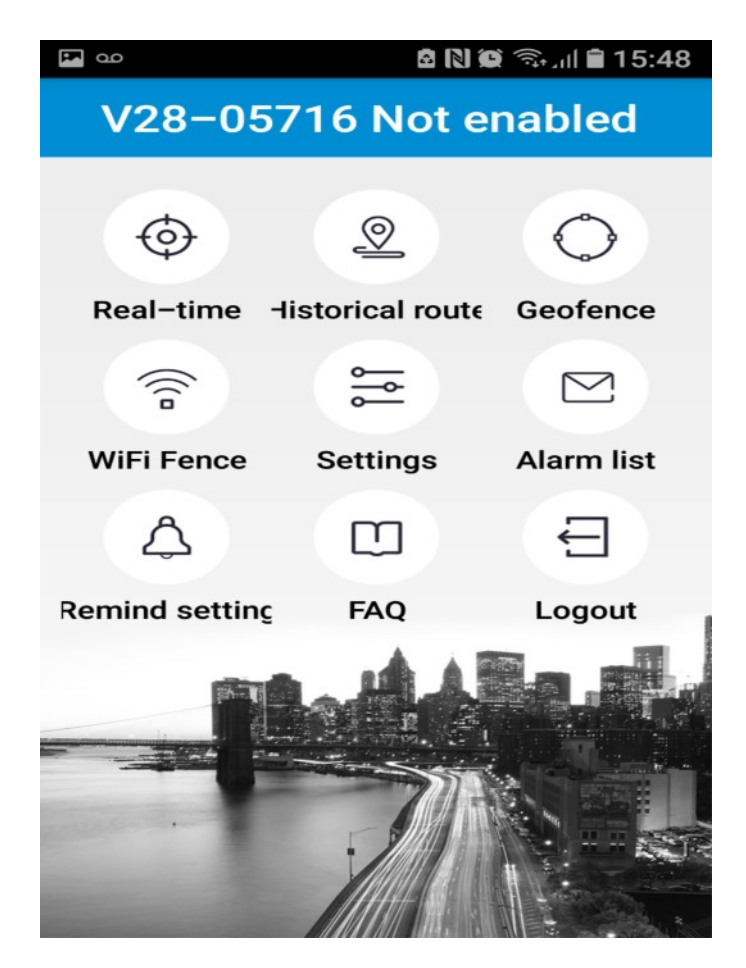

### **All commands below use lowercase letters, punctuation marks and end with '#'**

**1) Bind main number by sending SMS: pw,123456,center,00000000000# to the device (replacing 0's with your phone number)**

**2) The APN configure SMS command is:** *apn,apndata,user ID, user password,network,code#*

**For example: o2s PAYG APN name is payandgo.o2.co.uk**

**The User ID is payandgo The user password is password**

**The network code is 23410**

**(This information can be found online for most providers)**

**So the APN config text would be;** *apn,payandgo.o2.co.uk,payandgo,password,23410#*

 **3. Reboot the tracker after receiving an SMS reply**

 **4. Contact your provider for correct APN settings if no results.**